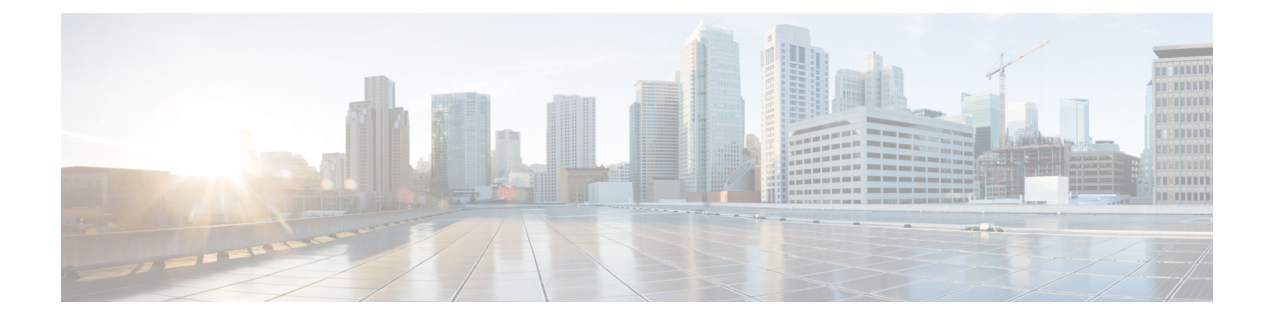

# クライアントの設定

- [クライアント設定のワークフロー](#page-0-0) (1 ページ)
- [クライアント設定の概要](#page-0-1) (1 ページ)
- Unified CM [でのクライアント設定パラメータの設定](#page-1-0) (2 ページ)
- [クライアント設定ファイルの作成とホスト](#page-2-0) (3 ページ)
- [電話の設定でのパラメータの設定:デスクトップ](#page-8-0) クライアント向け (9 ページ)
- [電話の設定でのパラメータの設定:モバイル](#page-9-0) クライアント向け (10 ページ)
- [任意のプロキシ設定](#page-10-0) (11 ページ)

## <span id="page-0-0"></span>クライアント設定のワークフロー

手順

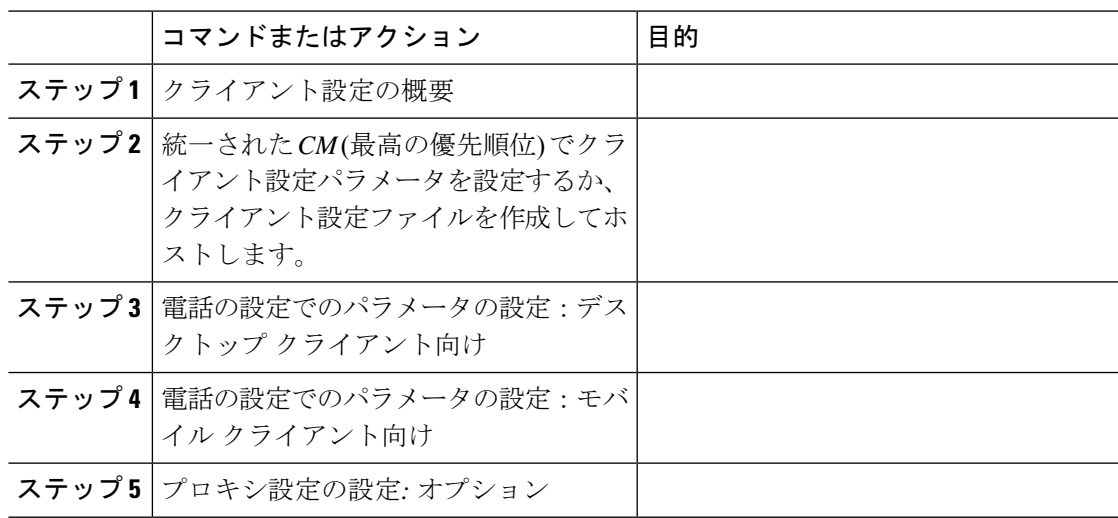

# <span id="page-0-1"></span>クライアント設定の概要

Cisco Jabber は、次のソースから設定を取得できます。

•

- クライアント設定 : ユーザがサインインしたときに適用されるクライアント設定パラメー タを設定できます。次のいずれかを行います。
	- Unified CM でクライアント設定パラメータを設定します。
	- 設定パラメータを含むXMLエディタを使ってXMLファイルを作成します。その後、 TFTP サーバで XML ファイルをホストします。

## <span id="page-1-0"></span>**Unified CM** でのクライアント設定パラメータの設定

クライアントの設定パラメータを設定し、Unified CM でサービス プロファイルに割り当てま す。

iPhone、iPad および Android 版 Cisco Jabber については、次のようにパラメータを設定する必 要があります。

- オンプレミス展開のディレクトリ統合。
- ハイブリッドクラウド展開のボイスメール サービス クレデンシャル。

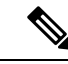

ほとんどの環境で、Windows 版 Cisco Jabber と Mac 版 Cisco Jabber は、サービスに接続するた めの設定を必要としません。自動更新、問題報告、ユーザポリシーとオプションなどのカスタ ム コンテンツが必要な場合にのみ、設定パラメータを作成します。 (注)

#### 手順

ステップ **1** Jabber [設定パラメータの定義](#page-1-1) (2 ページ)

ステップ **2** サービスプロファイルへの Jabber [クライアント設定の割り当て](#page-2-1) (3 ページ)

### <span id="page-1-1"></span>**Jabber** 設定パラメータの定義

統一された CM を使用すると、Jabber クライアントの設定を含む UC サービスに関する情報の 追加、検索、表示、および保守を行うことができます。

- ステップ **1** [Cisco Unified CM の管理(Cisco Unified CM Administration)] インターフェイスを開きます。
- ステップ **2 [**ユーザ管理(**User Management**)**]** > **[**ユーザ設定(**User Settings**)**]** > **[UC** サービス(**UC Service**)**]** を選択します。
- ステップ **3** [新規追加(Add New)] を選択します。
- ステップ **4 UC** サービス タイプとして **Jabber** クライアント設定(**jabber-config.xml**)を選択します。
- ステップ5 [Next] を選択します。
- ステップ **6** [ **UC** サービス情報 **(UC Service Information** )] セクションで名前を入力します。詳細な要件に ついては、「統一型ヘルプ」を参照してください。
- ステップ7 パラメータの詳細については、Jabber設定パラメータセクションでパラメータを入力してくだ さい。パラメータの詳細については、『*Cisco Jabber* のパラメータリファレンスガイド』の最 新版を参照してください。
- ステップ **8** 保存を選択します。

### <span id="page-2-1"></span>サービスプロファイルへの **Jabber** クライアント設定の割り当て

統一CMを使用すると、サービスプロファイルを使用してJabberクライアント設定をユーザに 割り当てることができます。

#### 手順

- ステップ **1** [Cisco Unified CM の管理(Cisco Unified CM Administration)] インターフェイスを開きます。
- ステップ **2 [**ユーザ管理(**User Management**)**]** > **[**ユーザ設定(**User Settings**)**]** > **[**サービス プロファイル (**Service Profile**)**]** の順に選択します。
- ステップ **3** [ 新規追加 (Add New)] を選択するか、または jabber クライアントの設定に割り当てる既存の サービスプロファイルを選択します。
- ステップ **4** [Jabberクライアント設定(jabber-config)]セクションで、プロファイルに適用する設定の名前を 選択します。
- ステップ5 保存を選択します。

## <span id="page-2-0"></span>クライアント設定ファイルの作成とホスト

クライアント設定ファイルを作成して、それらを Cisco Unified Communications Manager TFTP サービス上でホストします。

iPhone、 iPad および Android 版 Cisco Jabber では、以下をセットアップするためにグローバル コンフィギュレーション ファイルを作成する必要があります。

- オンプレミス展開のディレクトリ統合。
- ハイブリッドクラウド展開のボイスメール サービス クレデンシャル。

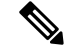

ほとんどの環境で、Windows 版 Cisco Jabber と Mac 版 Cisco Jabber は、サービスに接続するた めの設定を必要としません。自動更新、問題報告、ユーザポリシーとオプションなどのカスタ ム コンテンツが必要な場合にのみ、コンフィギュレーション ファイルを作成します。 (注)

#### 始める前に

次のコンフィギュレーション ファイル要件に注意してください。

- コンフィギュレーションファイル名には大文字と小文字の区別があります。エラーを回避 し、クライアントが TFTP サーバからファイルを取得できるよう、ファイル名には小文字 を使用してください。
- 設定ファイルには、utf-8 エンコーディングを使用してください。
- クライアントは、有効な XML 構造のない設定ファイルは読み込めません。設定ファイル の構造で終了要素をチェックし、その要素が正しくネストされていることを確認します。
- 設定ファイルでは、有効な XML 文字エンティティ参照のみが許可されます。たとえば、 &の代わり&を使用します。XML に無効な文字が含まれている場合は、クライアントは設 定ファイルを解析できません。

コンフィギュレーション ファイルを検証するには、Microsoft Internet Explorer でそのファ イルを開きます。

- Internet Explorer に XML 構造全体が表示された場合、設定ファイルは有効です。
- Internet Explorer に XML 構造の一部しか表示されない場合は、設定ファイルに無効な 文字またはエンティティが含まれている可能性があります。

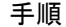

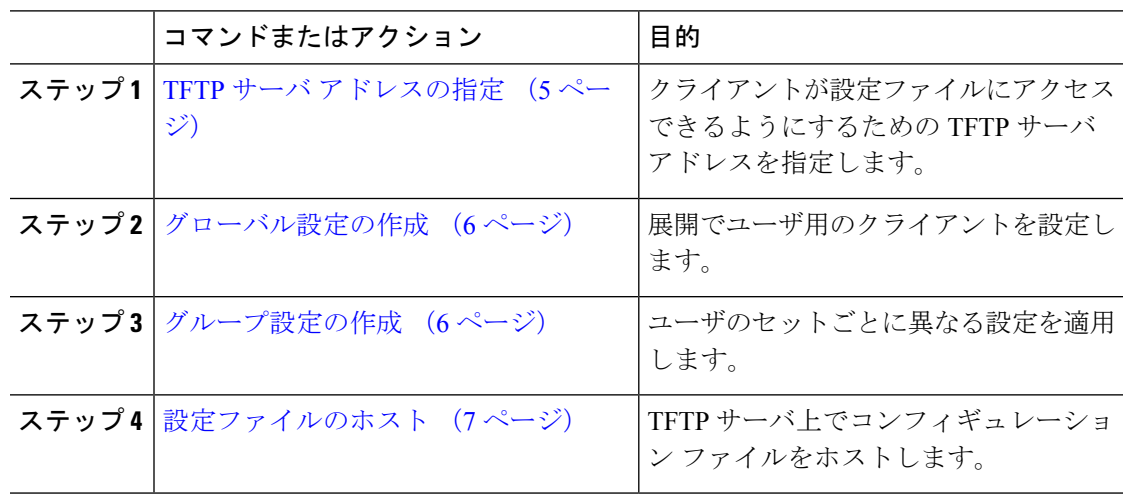

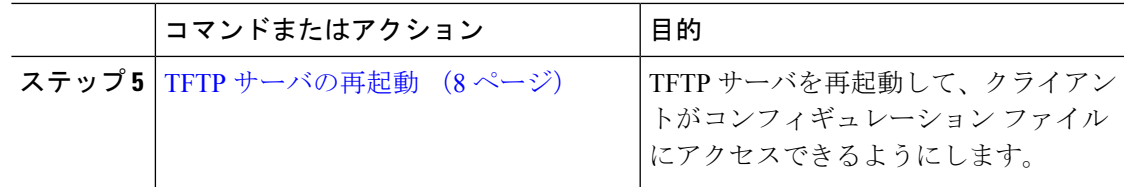

## <span id="page-4-0"></span>**TFTP** サーバ アドレスの指定

クライアントは、TFTP サーバから設定ファイルを取得します。

手順

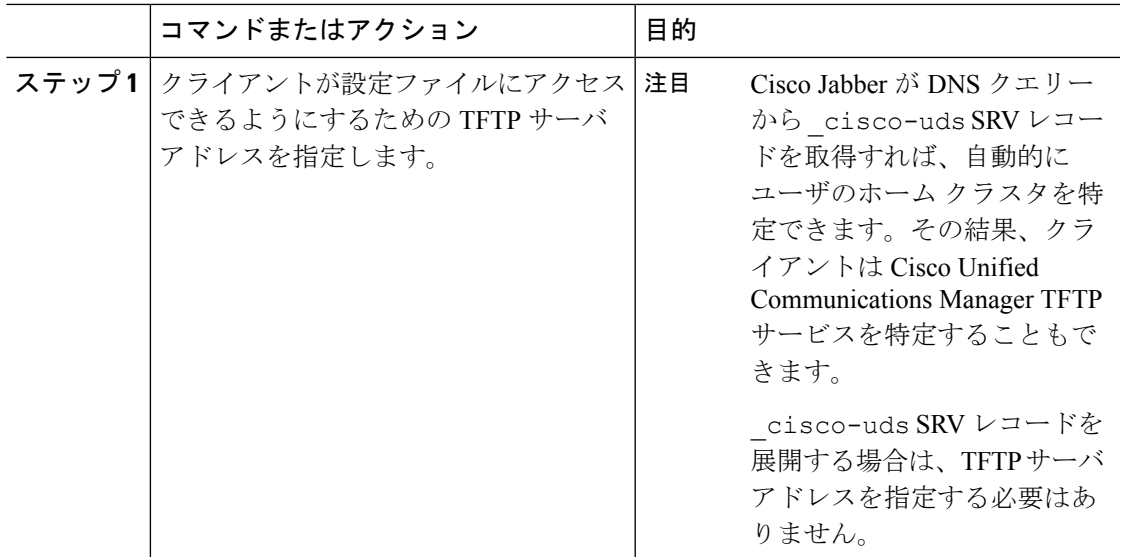

### 電話モードでの **TFTP** サーバの指定

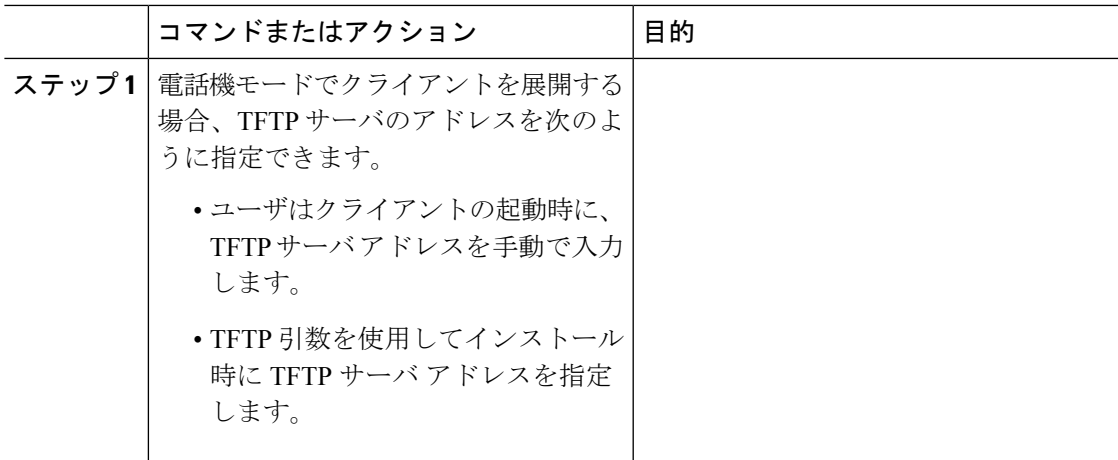

### <span id="page-5-0"></span>グローバル設定の作成

クライアントは、サインインシーケンスの間にTFTPサーバからグローバル設定ファイルをダ ウンロードします。展開に含まれるすべてのユーザに対してクライアントを設定します。

#### 始める前に

設定ファイルの構造が有効でない場合、クライアントは設定した値を読み取ることができませ ん。詳細については、この章の XML サンプルを確認してください。

#### 手順

ステップ **1** 任意のテキスト エディタで jabber-config.xml という名前のファイルを作成します。

• ファイル名には小文字を使用してください。

• UTF-8 エンコーディングを使用してください。

- ステップ **2** jabber-config.xml で必要な設定パラメータを定義します。
- ステップ **3** TFTP サーバ上でグループ設定ファイルをホストします。

環境内に複数のTFTPサーバが存在する場合は、すべてのTFTPサーバのコンフィギュレーショ ン ファイルが同じであることを確認します。

### <span id="page-5-1"></span>グループ設定の作成

グループ コンフィギュレーション ファイルは、ユーザのサブセットに適用され、Cisco Jabber for desktop(CSF デバイス)モバイルと Cisco Jabber for mobile デバイスでサポートされます。 グループ設定ファイルは、グローバル設定ファイルよりも優先されます。

CSFデバイスでユーザをプロビジョニングする場合は、デバイス設定の[シスコサポートフィー ルド(CiscoSupportField)] フィールドでグループ コンフィギュレーション ファイル名を指定 します。ユーザがCSFデバイスを所有していない場合は、インストール中にTFTP\_FILE\_NAME 引数を使用してグループごとに一意のコンフィギュレーション ファイル名を設定します。

#### 始める前に

設定ファイルの構造が有効でない場合、クライアントは設定した値を読み取ることができませ ん。詳細については、この章の XML サンプルを確認してください。

#### 手順

ステップ **1** 任意のテキスト エディタを使用して XML グループ設定ファイルを作成します。

グループ設定ファイルには、適切な名前を指定できます(例: jabber-groupa-config.xml)。

- ステップ **2** グループ設定ファイルで必須の設定パラメータを定義します。
- ステップ **3** 該当する CSF デバイスにグループ コンフィギュレーション ファイルを追加します。
	- a) [Cisco Unified CM の管理(Cisco Unified CM Administration)] インターフェイスを開きま す。
	- b) **[**デバイス(**Device**)**]** > **[**電話(**Phone**)**]** の順に選択します。
	- c) グループ設定ファイルを適用する適切な CSF デバイスを検索して選択します。
	- d) [電話の設定(Phone Configuration)] ウィンドウで、**[**プロダクト固有の設定(**Product Specific Configuration Layout**)**]** > **[**デスクトップクライアント設定(**Desktop Client Settings**)**]** に移動します。
	- e) [シスコサポートフィールド(Cisco Support Field)] フィールドに、 configurationfile=*group\_configuration\_file\_name.xml* と入力します。たと えば、configurationfile=groupa-config.xml と入力します。
		- TFTP サーバ上でデフォルト ディレクトリ以外の場所にあるグループ設定ファイ ルをホストする場合は、パスとファイル名を指定する必要があります(例: configurationfile=/customFolder/groupa-config.xml)。 (注)

複数のグループ設定ファイルは追加しないでください。クライアントは「シスコ サポート フィールド(Cisco Support Field)] フィールドの最初のグループ設定の みを使用します。

f) [保存(Save)] を選択します。

ステップ **4** TFTP サーバ上でグループ設定ファイルをホストします。

### <span id="page-6-0"></span>設定ファイルのホスト

設定ファイルは任意の TFTP サーバでホストできます。ただし、デバイス設定ファイルが存在 する Cisco Unified Communications Manager TFTP サーバで設定ファイルをホストすることをお 勧めします。

- ステップ **1** Cisco UnifiedCommunications Managerで**Cisco Unified OS**の管理インターフェイスを開きます。
- ステップ **2 [**ソフトウェアのアップグレード(**Software Upgrades**)**]** > **[TFTP** ファイル管理(**TFTP File Management**)**]** を選択します。
- ステップ **3** [ファイルのアップロード(Upload File)] を選択します。
- ステップ **4** [ファイルのアップロード(Upload File)] セクションで [参照(Browse)] を選択します。
- ステップ **5** ファイル システム上の設定ファイルを選択します。

ステップ **6** [ファイルのアップロード(Upload File)] セクションの [ディレクトリ(Directory)] テキスト ボックスに値を指定しないでください。

> 設定ファイルが TFTP サーバのデフォルト ディレクトリに格納されるように、[ディレクトリ (Directory)] テキスト ボックスの値は空のままにします。

ステップ **7** [ファイルのアップロード(Upload File)] を選択します。

### <span id="page-7-0"></span>**TFTP** サーバの再起動

クライアントが設定ファイルにアクセスできるようにするには、その前に TFTP サーバを再起 動する必要があります。

#### 手順

- ステップ **1** Cisco Unified Communications Manager で **Cisco Unified Serviceability** インターフェイスを開きま す。
- ステップ **2 [**ツール(**Tools**)**]** > **[**コントロールセンターの機能サービス(**Control Center -FeatureServices**)**]** を選択します。
- ステップ3 [CM サービス (CM Services) ] セクションから [Cisco Tftp] を選択します。
- ステップ4 [リスタート (Restart) ] を選択します。 再起動の確認を求めるウィンドウが表示されます。
- ステップ **5** [OK] を選択します。

「Cisco Tftp サービスの再起動操作が成功しました(Cisco Tftp Service Restart Operation was Successful)」というステータスが表示されます。

ステップ **6** [更新(Refresh)] を選択し、Cisco Tftp サービスが正常に起動していることを確認します。

#### 次のタスク

設定ファイルが TFTP サーバで使用できることを確認するには、任意のブラウザで設定ファイ ルを開きます。通常、http://*tftp\_server\_address*:6970/jabber-config.xml の URL にあるグローバル設定ファイルにアクセスできます。

### 設定ファイル

*jabber-config.xml* 設定ファイルの構造、グループ要素、パラメータ、および例については、 『[Parameters](http://www.cisco.com/c/en/us/support/unified-communications/jabber-windows/products-installation-guides-list.html) Reference Guide for Cisco Jabber』を参照してください。

# <span id="page-8-0"></span>電話の設定でのパラメータの設定:デスクトップクライ アント向け

クライアントは、Cisco Unified Communications Manager 上の次の場所から電話の各種設定を取 得できます。

**[**エンタープライズ電話の設定(**Enterprise Phone Configuration**)**]**

クラスタ全体に適用されます。

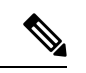

IM and Presence サービス機能のみを使用しているユーザ(IM 専用)の場合は、[エンター プライズ電話の設定(Enterprise Phone Configuration)] ウィンドウで電話の設定パラメー タを設定する必要があります。 (注)

**[**共通の電話プロファイルの設定(**Common Phone Profile Configuration**)**]**

デバイスのグループに適用され、クラスタの設定よりも優先されます。

**[Cisco Unified Client Services Framework**(**CSF**)電話機の設定(**Cisco Unified Client Services Framework (CSF) Phone Configuration**)**]**

個別の CSF デバイスに適用され、グループの設定よりも優先されます。

### 電話の設定のパラメータ

次の表は、電話の設定の [プロダクト固有の設定 (Product Specific Configuration Layout) 1セク ションで設定できる、およびクライアントの設定ファイルからの対応するパラメータをマッピ ングできる設定パラメータを示します。

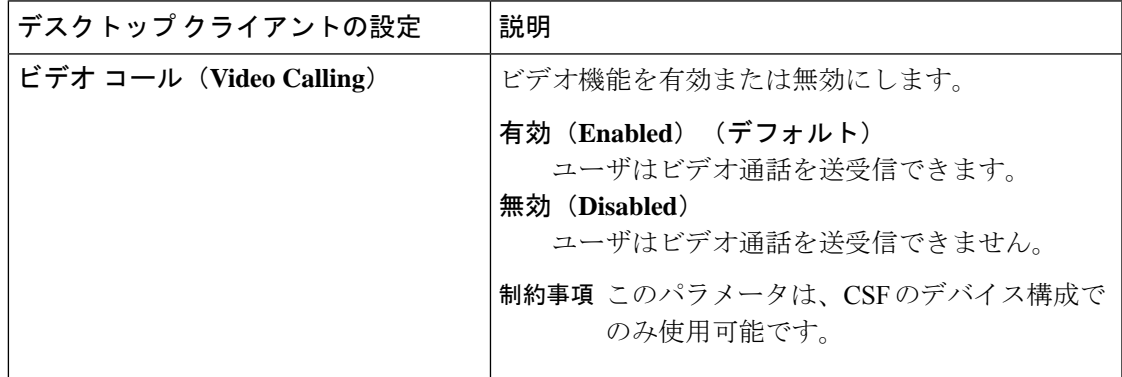

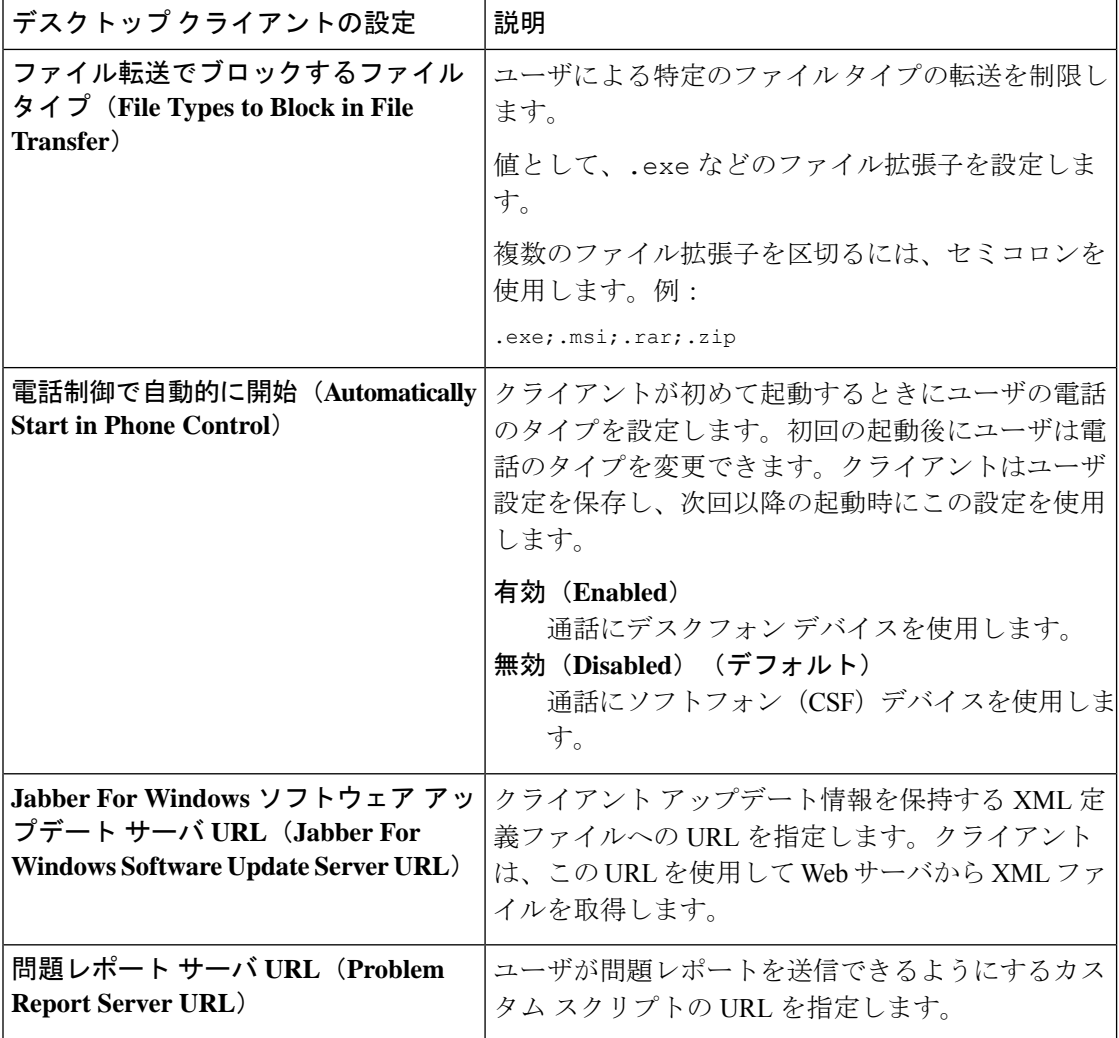

# <span id="page-9-0"></span>電話の設定でのパラメータの設定:モバイルクライアン ト向け

クライアントは、Cisco Unified Communications Manager 上の次の場所から電話の各種設定を取 得できます。

- [Cisco Dual Mode for iPhone (TCT) 設定 (Cisco Dual Mode for iPhone (TCT) Configuration) ]: 個別の TCT デバイスに適用され、グループ設定より優先されます。
- [Cisco Jabber for Tablet (TAB) 設定 (Cisco Jabber for Tablet (TAB) Configuration)]: 個別の TAB デバイスに適用され、グループ設定より優先されます。

### 電話の設定のパラメータ

次の表は、電話の設定の [プロダクト固有の設定 (Product Specific Configuration Layout) ] セク ションで設定できる、およびクライアントの設定ファイルからの対応するパラメータをマッピ ングできる設定パラメータを示します。

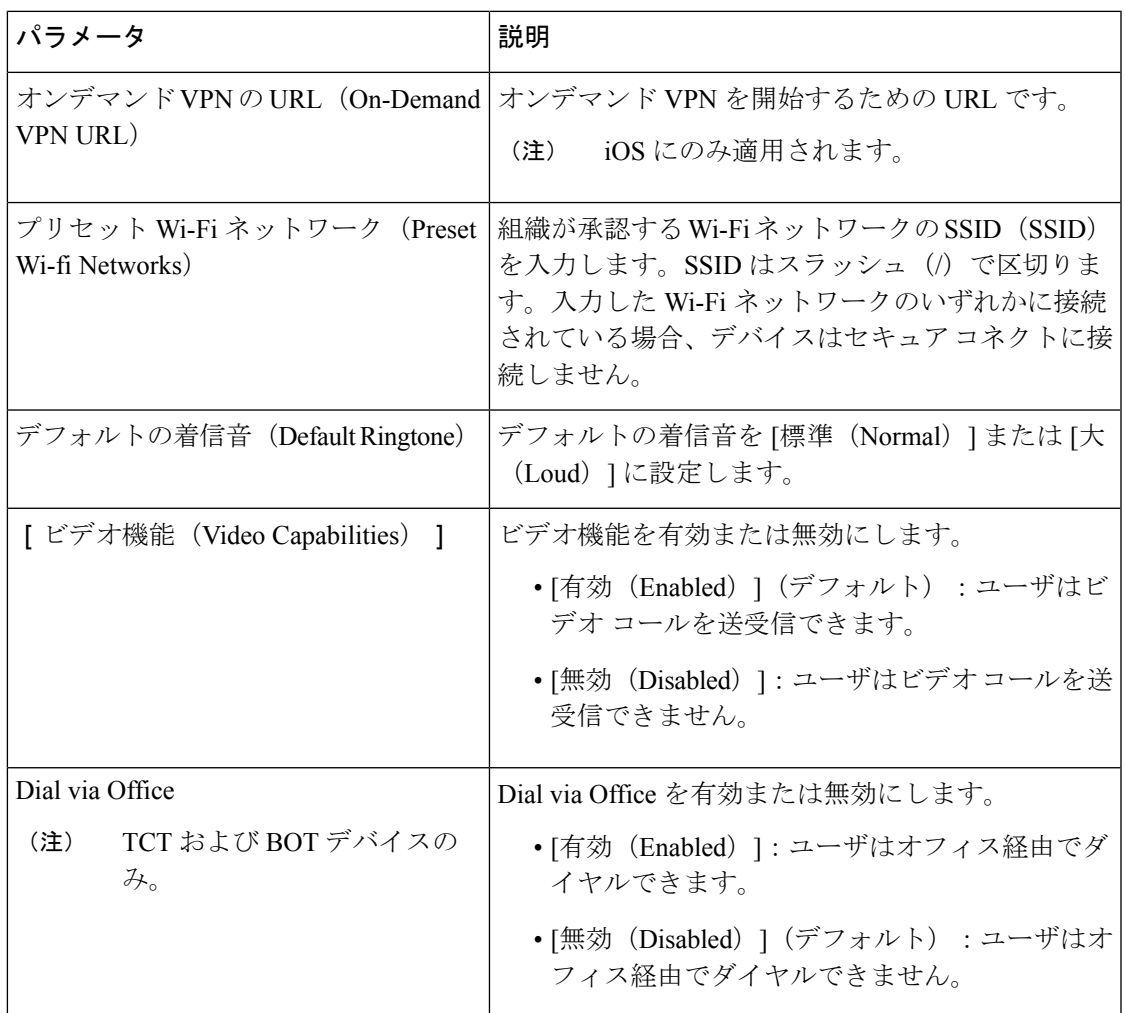

# <span id="page-10-0"></span>任意のプロキシ設定

クライアントは、プロキシ設定を使用してサービスに接続する場合があります。 次の制限は、これらの HTTP 要求にプロキシを使用する場合に適用されます。

- バイパス リストはワイルドカードをサポートしています。
- Cisco Jabber は、HTTP CONNECT を使用した HTTP 要求に対してプロキシをサポートしま すが、HTTPS CONNECT が使用された場合はプロキシをサポートしません。

• Jabber は Web プロキシ自動検出 (WPAD) をサポートしません。WPAD を無効にする必要 があります。

必要に応じて、クライアントタイプの手順に従ってプロキシ設定を設定します。

#### プロキシ認証サポート

リリース 12.7 の時点で、Jabber チーム メッセージング モードはプロキシ認証をサポートして います。プラットフォームに応じて、次のプロキシ認証タイプを使用できます。

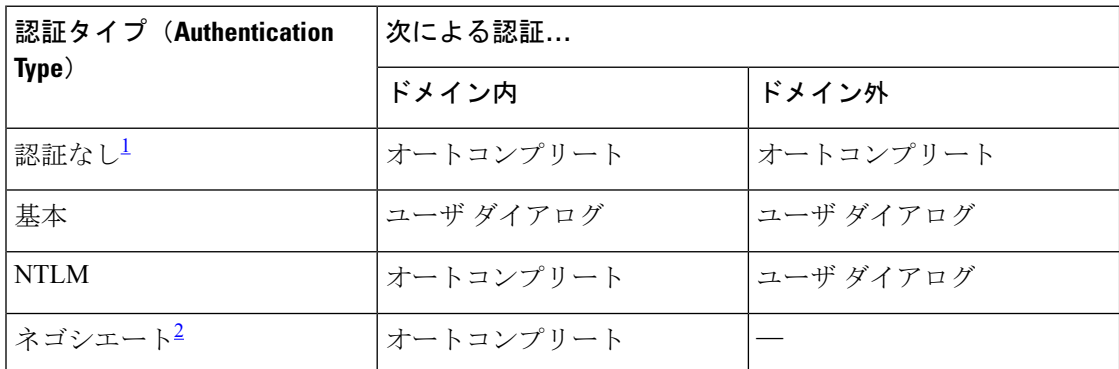

<span id="page-11-1"></span><span id="page-11-0"></span>1 *[*認証なし*]*認証タイプの場合、認証無しで接続するプロキシアドレスをセットアップしま す。

2 ネゴシエート認証は、ドメイン間では機能しません。

次の表で説明するように、使用可能な認証タイプはクライアントによって異なります。

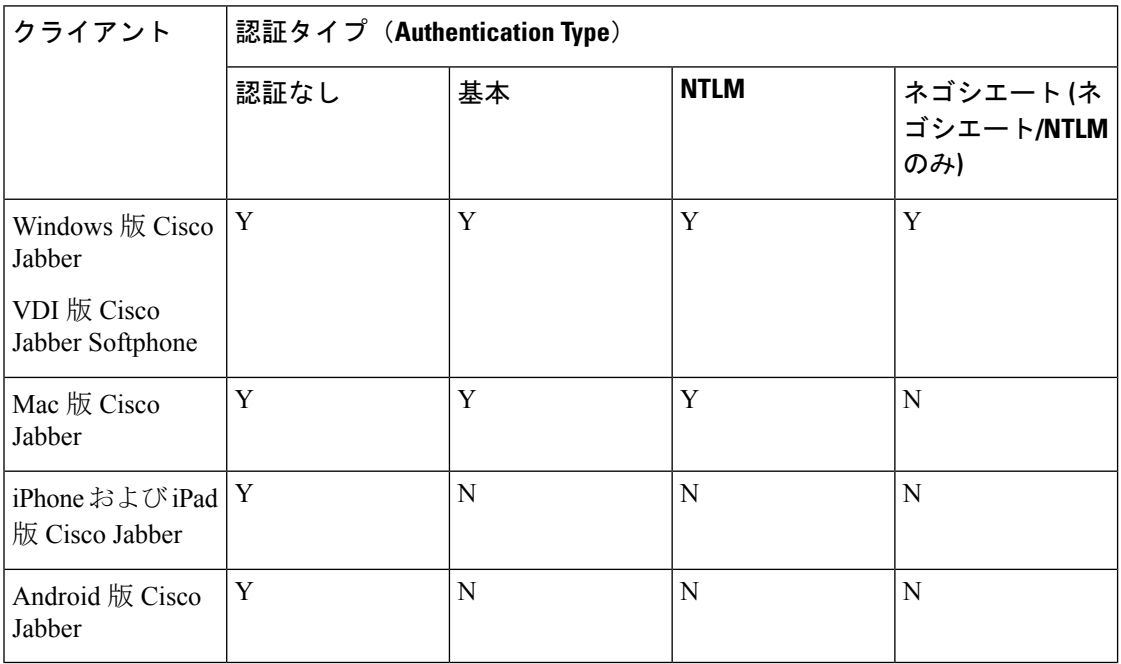

プロキシ認証は、手動で設定することも、プロキシ自動設定(PAC)ファイルを使用して設定す ることもできます。PAC 設定では、1 つのプロキシサーバのみを設定することができます。

PAC ファイルの詳細については、[https://www.cisco.com/c/en/us/td/docs/security/web\\_security/](https://www.cisco.com/c/en/us/td/docs/security/web_security/connector/connector2972/PACAP.html) [connector/connector2972/PACAP.html](https://www.cisco.com/c/en/us/td/docs/security/web_security/connector/connector2972/PACAP.html)を参照してください。

#### プロキシ認証、証明書

TLS検査プロキシを展開する場合は、証明書の検証を成功させる信頼チェーンを使用して、デ バイスの OS に CA 証明書をインストールします。

Jabber は、通信するシステムの証明書を検証します。Jabber は、他のシステムの OS にある信 頼されたルート認証局のリストに対して TLS セッションの証明書を検証します。Jabber はま た、既知の悪意のあるまたは侵害された認証局に対して証明書をチェックします。

### **Windows** 版 **Cisco Jabber** のプロキシ設定

インターネットプロパティのローカル エリア ネットワーク (LAN)設定での、Windows のプ ロキシ設定を行います。

#### 手順

- ステップ1 [接続 (Connections) 1タブを選択し、[LAN の設定 (LAN Settings) 1を選択します。
- ステップ **2** 次のいずれかのオプションを使用してプロキシを設定します。
	- 自動設定の場合は、.pac ファイルの URL を指定します。
	- プロキシ サーバの場合は、明示的なプロキシ アドレスを指定します。

### **Mac** 版 **Cisco Jabber** のプロキシ設定

[システム設定(System Preferences)] で Mac のプロキシ設定を行います。

- ステップ **1 [**システム設定(**System Preferences**)**]** > **[**ネットワーク(**Network**)**]**の順に選択します。
- ステップ **2** リストからネットワーク サービスを選択して、**[**詳細(**Advanced**)**]** > **[**プロキシ(**Proxies**)**]** の順に選択します。
- ステップ **3** 次のいずれかのオプションを使用してプロキシを設定します。
	- 自動設定の場合は、.pac ファイルの URL を指定します。
	- プロキシ サーバの場合は、明示的なプロキシ アドレスを指定します。

### **Cisco Jabber iPhone and iPad** のプロキシ設定

iOS デバイスの Wi-Fi 設定で、次のいずれかの方法でプロキシ設定を構成します。

手順

- ステップ **1 [Wi-Fi]** > **[HTTP** プロキシ(**HTTP PROXY**)**]** > **[**自動(**Auto**)**]**の順に選択し、.pac ファイル の URL を自動設定スクリプトとして指定します。
- ステップ **2 [Wi-Fi]** > **[HTTP** プロキシ(**HTTP PROXY**)**]** > **[**手動(**Manual**)**]**の順に選択し、明示的なプ ロキシ アドレスを指定します。

## **Android** 版 **Cisco Jabber** のプロキシ設定

#### 手順

Android デバイスの Wi-Fi 設定で、次のいずれかの方法でプロキシ設定を構成します。

- **[Wi-Fi]** > **[**ネットワークを変更(**Modify Network**)**]** > **[**詳細オプションを表示(**Show Advanced Options**)**]** > **[**プロキシ設定(**ProxySettings**)**]** > **[**自動(**Auto**)**]** タブで、自動設 定スクリプトとして .pac ファイルの URL を指定します。
	- この方法は、Android OS 5.0 以降および Cisco DX シリーズのデバイスでのみサ ポートされます。 (注)
- **[Wi-Fi** ネットワーク(**Wi-Fi Networks**)**]** > **[**ネットワークを変更(**Modify Network**)**]** > **[**詳細オプションを表示(**Show Advanced Options**)**]** > **[**プロキシ設定(**Proxy Settings**)**]** > **[**自動(**Auto**)**]** タブで、明示的なプロキシ アドレスを指定します。